## **2.2 Alarme in der App erstellen**

Mit EVALARM können Sie neben der automatisierten Alarmierung und dem **[C](https://wiki.evalarm.de/display/EPW/1.+EVALARM+Cockpit) [ockpit](https://wiki.evalarm.de/display/EPW/1.+EVALARM+Cockpit)** auch manuell über die **App** erstellen.

Die Berechtigung hierfür lässt sich individuell nach **[Benutzerrolle](https://wiki.evalarm.de/display/EPW/4.1+EVALARM+Benutzerrollen)** bzw. -**[gr](https://wiki.evalarm.de/display/EPW/4.3+Benutzergruppen) [uppe](https://wiki.evalarm.de/display/EPW/4.3+Benutzergruppen)** und **[Alarmtyp](https://wiki.evalarm.de/display/EPW/3.+Alarmtypen+anlegen)** konfigurieren.

Ein neuer Alarm kann in der App im Home Screen über den **Alarm Button** ausgelöst werden.

Die Alarmierung erfolgt dabei in **bis zu f ünf Schritten** (je nachdem wie der Alarmtyp konfiguriert wurde)**:**

- 1. **Alarmtyp wählen**
- 2. **Alarmstufe(n) wählen**
- 3. **Alarmstandort(e) wählen**
- 4. **Zusatzinformationen**
- 5. **Zusammenfassung hinzufügen überprüfen und Alarm erstellen**

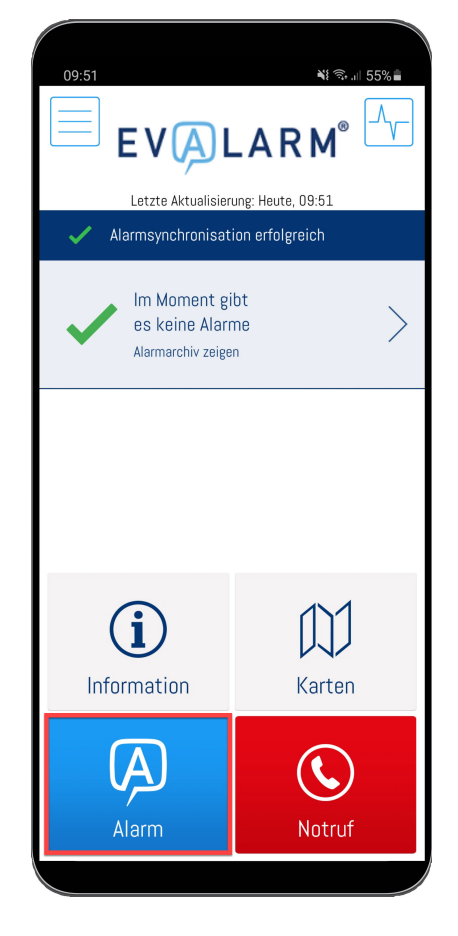

? Unbekannter Anhang

Im **ersten Schritt** wählen Sie den Alarmtyp aus.

**SOS-Alarm**, **Gebäuderäumung** und **Inf oalarm** stellen dabei **Sonderalarme** dar.

Außerdem haben Sie die O) Möglichkeit einen Alarm mit der "**Quickalarm**" Funktion sofort auszulösen.

> Halten Sie hierfür das gewünschte Alarmsymbol gedrückt und bestätigen Sie mit "Ja" um einen Alarm direkt zu starten.

Wie beim auslösen eines standardmäßigen Alarmes haben Sie hier die Möglichkeit Anhänge anzuhängen oder die Zusatzfragen auszufüllen.

⋒

## ⊕

Der Alarmtyp "Gebäuderäumung" kann nicht mit der "**Quickalarm**" Funktion gestartet werden. Um eine Gebäuderäumung zu starten müssen Sie vorher den entsprechenden Bereich auswählen.

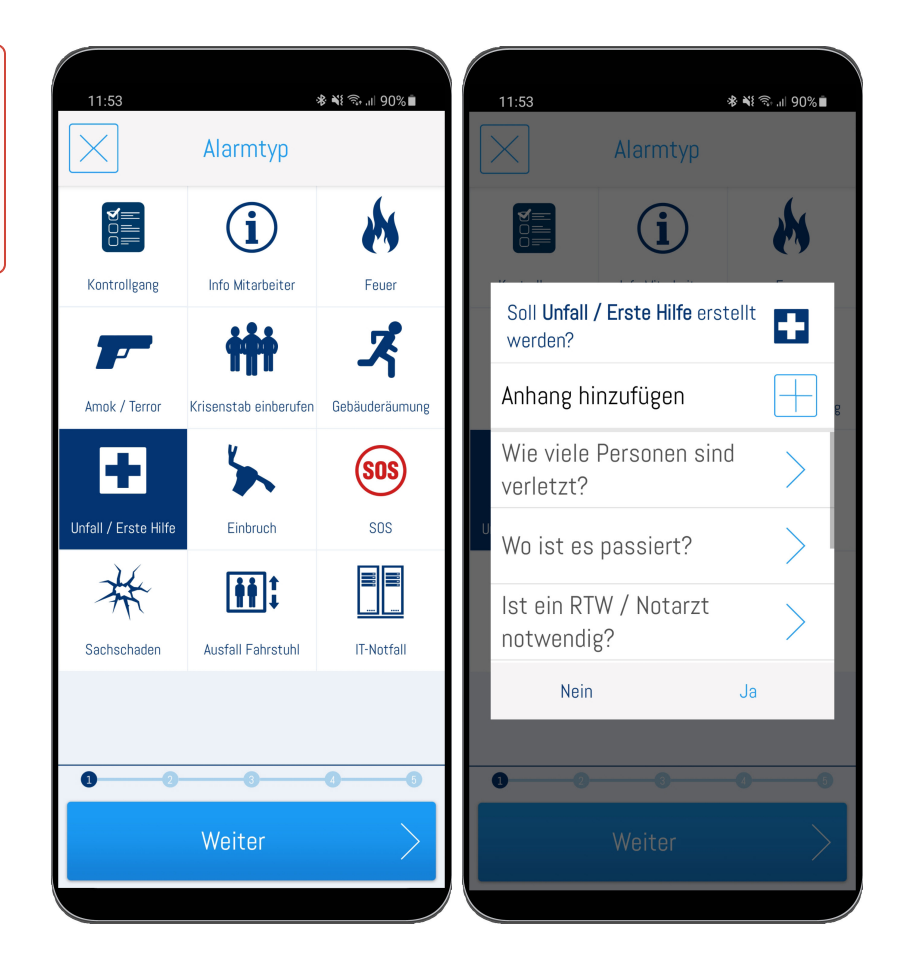

Im **zweiten Schritt** können Sie keine, eine oder mehrere **[Alarmstufen](https://wiki.evalarm.de/display/EPW/3.+Alarmtypen+anlegen#id-3.Alarmtypenanlegen-Alarmstufenanlegen)** wählen.

Die Alarmstufen sind individuell einstellbar und können zu jedem Zeitpunkt während des Alarm (de-) eskaliert werden, um Aktualität zu gewährleisten.

Jeder Alarmstufe können individuell unterschiedliche **[Prozesse](https://wiki.evalarm.de/display/EPW/7.+Prozesse+konfigurieren)** zugeordnet werden. Dies bietet sich an, wenn z.B. je nach Eskalationsstufe neue Benutzer (-gruppen) informiert werden sollen.

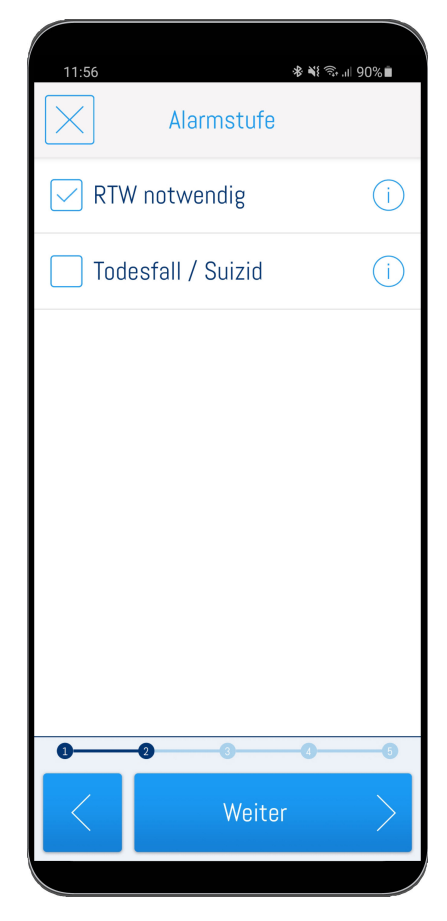

Im **dritten Schritt** können Sie die **Stand orte** wählen, die von dem Alarm betroffen sind.

Die Auswahl erfolgt dabei entsprechend der Hierarchie der hinterlegten **[Gebäudestruktur](https://wiki.evalarm.de/pages/viewpage.action?pageId=33007)**. Zuerst wählen Sie den Gebäudeabschnitt, und dann bei Bedarf den Alarm- oder Raumabschnitt.

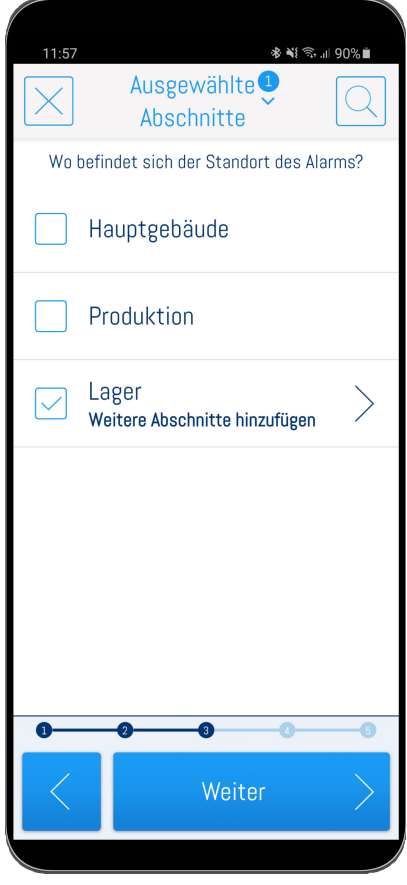

Im **vierten Schritt** können Sie **[Zusatzin](https://wiki.evalarm.de/display/EPW/3.+Alarmtypen+anlegen#id-3.Alarmtypenanlegen-Alarmstufenanlegen) [formationen](https://wiki.evalarm.de/display/EPW/3.+Alarmtypen+anlegen#id-3.Alarmtypenanlegen-Alarmstufenanlegen) und Anhänge** hinzufügen.

Um diesen Prozess zu vereinfachen, ist es möglich individuelle Fragenkataloge mit vordefinierten Antworten konfigurieren.

Anhänge können Sie ganz einfach mit dem "Plus" Symbol in der rechten oberen Ecke schon vor der eigentlichen Alarmerstellung hinzufügen.

Anhänge können verschiedenen Dateiformaten hochgeladen und werden.

Zusätzlich haben Sie die Möglichkeit einen Anhang in der Form eines Videos oder einer Sprachnachricht zu erstellen und an den Alarm anzuhängen.

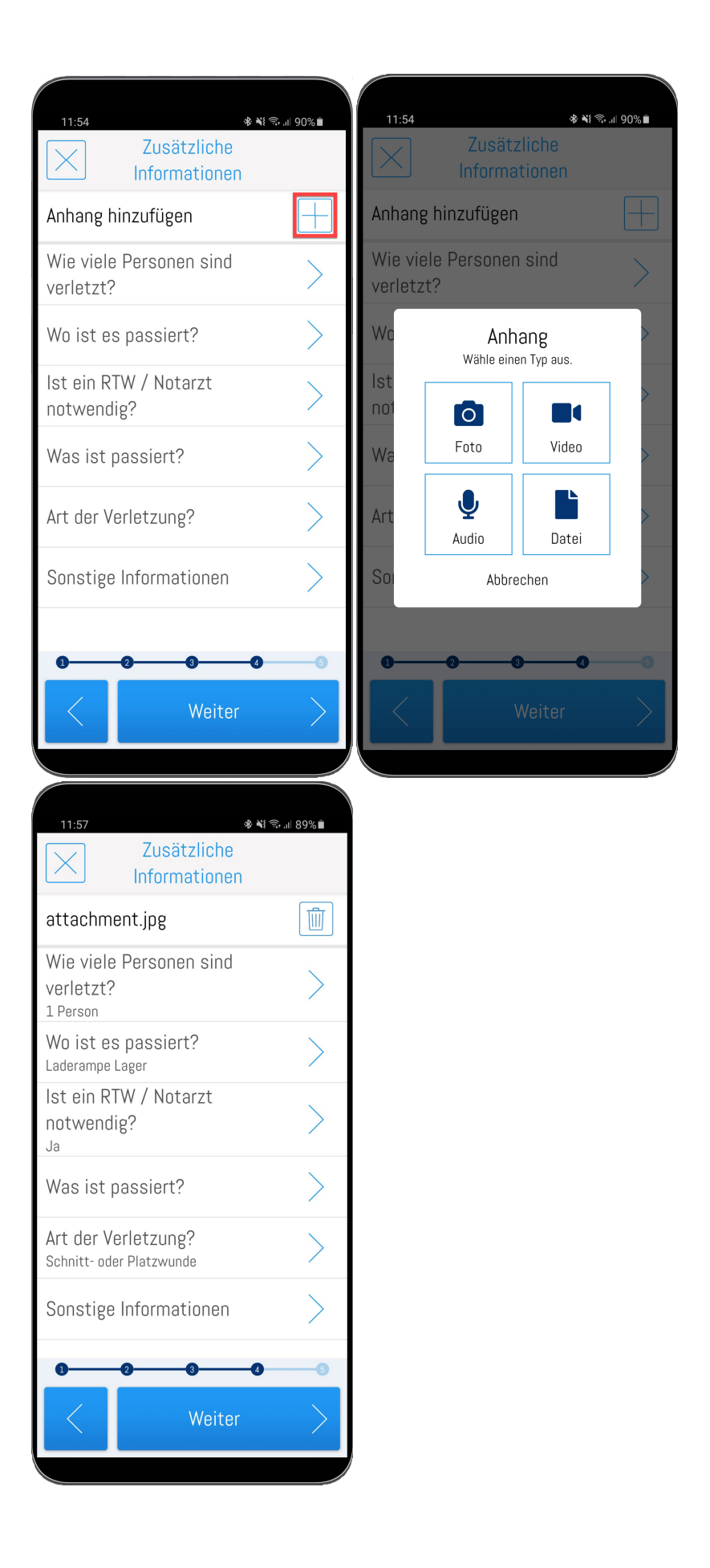

**Zuletzt** haben Sie noch einmal die Möglichkeit, alle Informationen zu überprüfen, bevor Sie den **Alarm erstellen**.

Um den Alarm zu erstellen drücken Sie etwas länger auf den "Alarm erstellen" Button und bestätigen Sie die Zwischenabfrage.

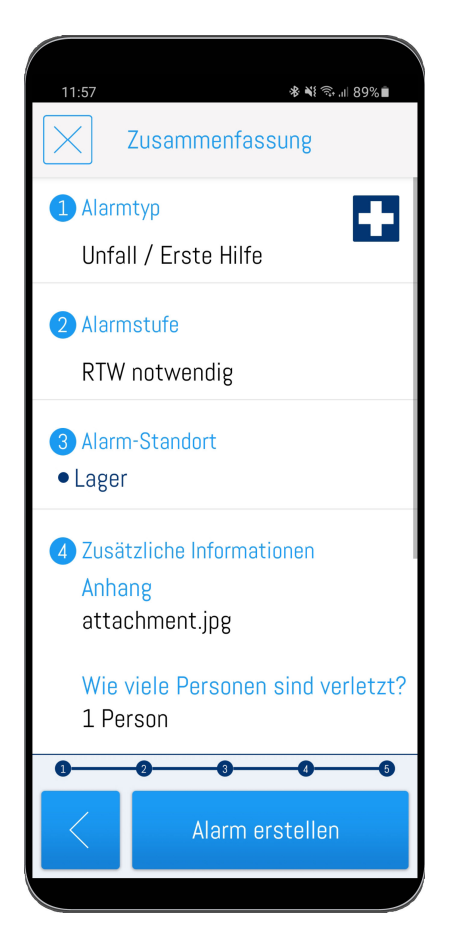

**Lernvideo "Alarme in der App erstellen und erhalten"**